#### **かんたんIPカメラ**

### **RD-4640・RD-4750・RD-4755**

# **対応アプリ「mCamView2」の 使い方ガイド**

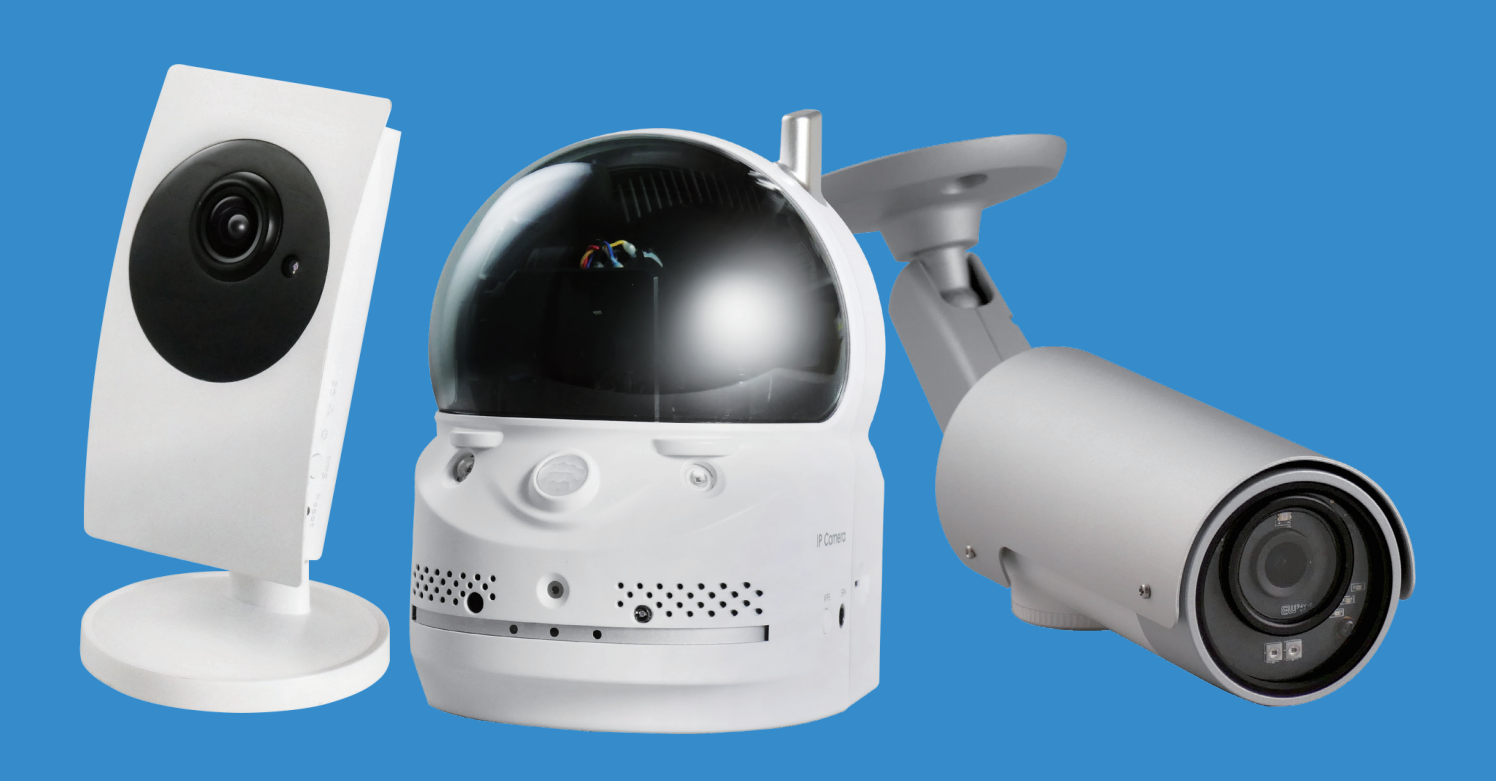

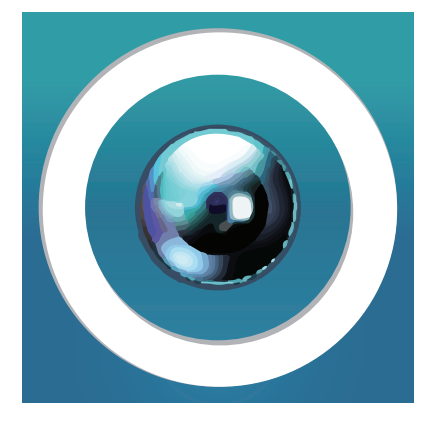

1.アプリ・カメラの追加方法 2.Wi-Fi設定の方法 3.microSDカード録画の設定方法

#### **1 アプリインストールからカメラ追加まで**

App Store、またはGoogle **1** Storeにて「mCamView2」を検索 しダウンロードします。※画面は左側 がiPhone、右側がアンドロイド等の ものです。

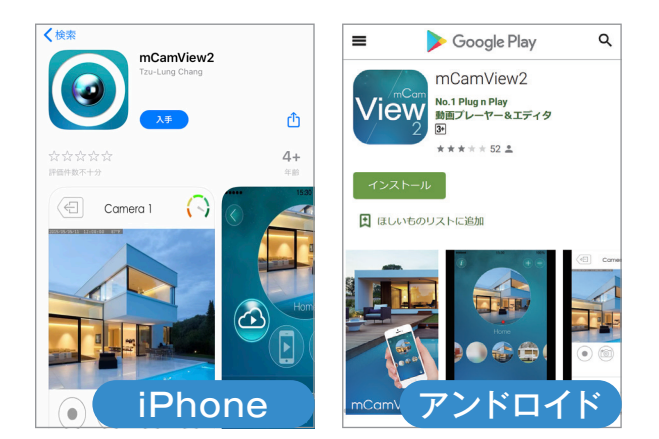

**2 起動後アプリ操作の説明が表示されますの** で、説明を見る場合は「次へ」を、スキップする場 合は「スキップ」をタップします。

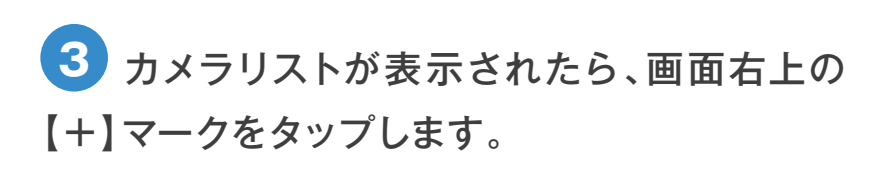

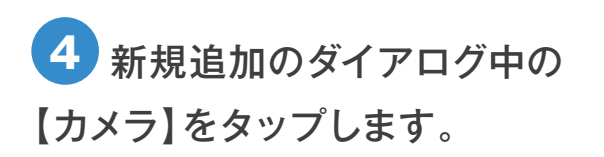

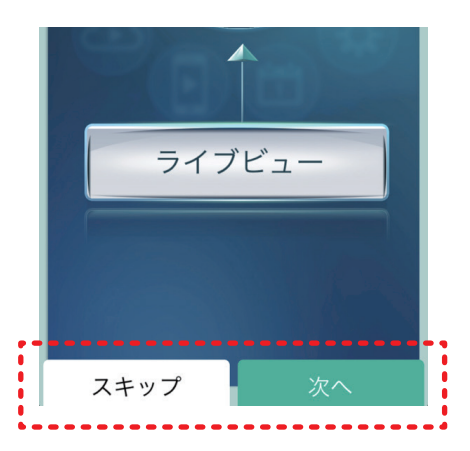

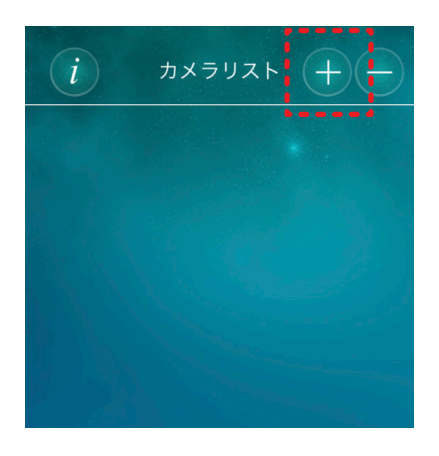

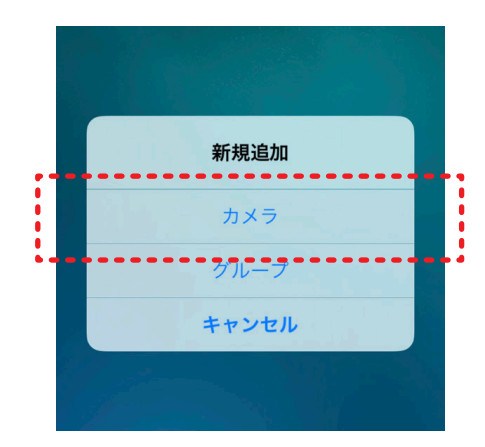

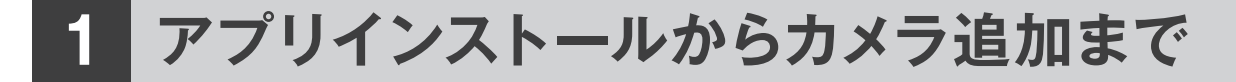

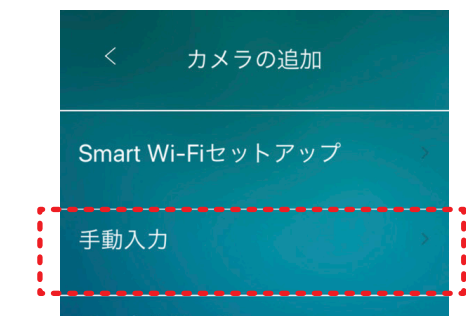

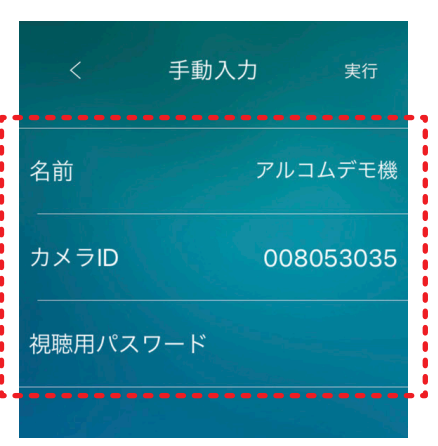

**6 名前·カメラID·視聴用パスワードを入力し、** 【実行】をタップしてください。

 **5** 【手動入力】をタップします。

【入力する内容】

**名前** : 「自宅」や「事務所」などご自由に名前をお付けください。 **カメラID** : 購入時に同梱されているアカウントカード、 または本体裏面に記載されています。

**視聴用パスワード** : 購入時に同梱されているアカウントカー ドに記載されています。

カメラリストに登録されたカメラの丸いアイコ **7** ン部分をタップします。

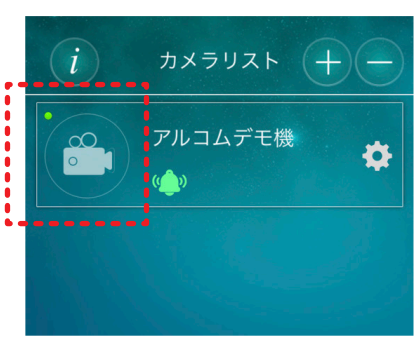

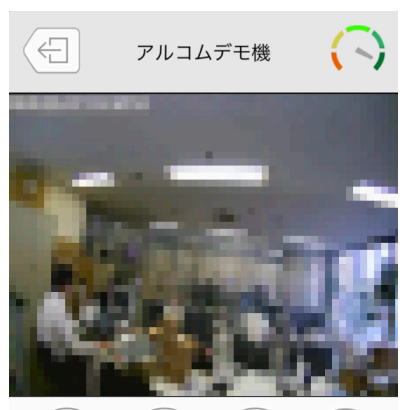

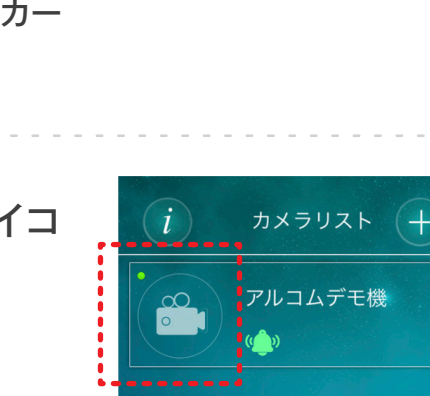

**8** 映像が表示されます。 ※イメージ画像の映像部分はモザイク処理してい

ますが、実際は綺麗に表示されます。

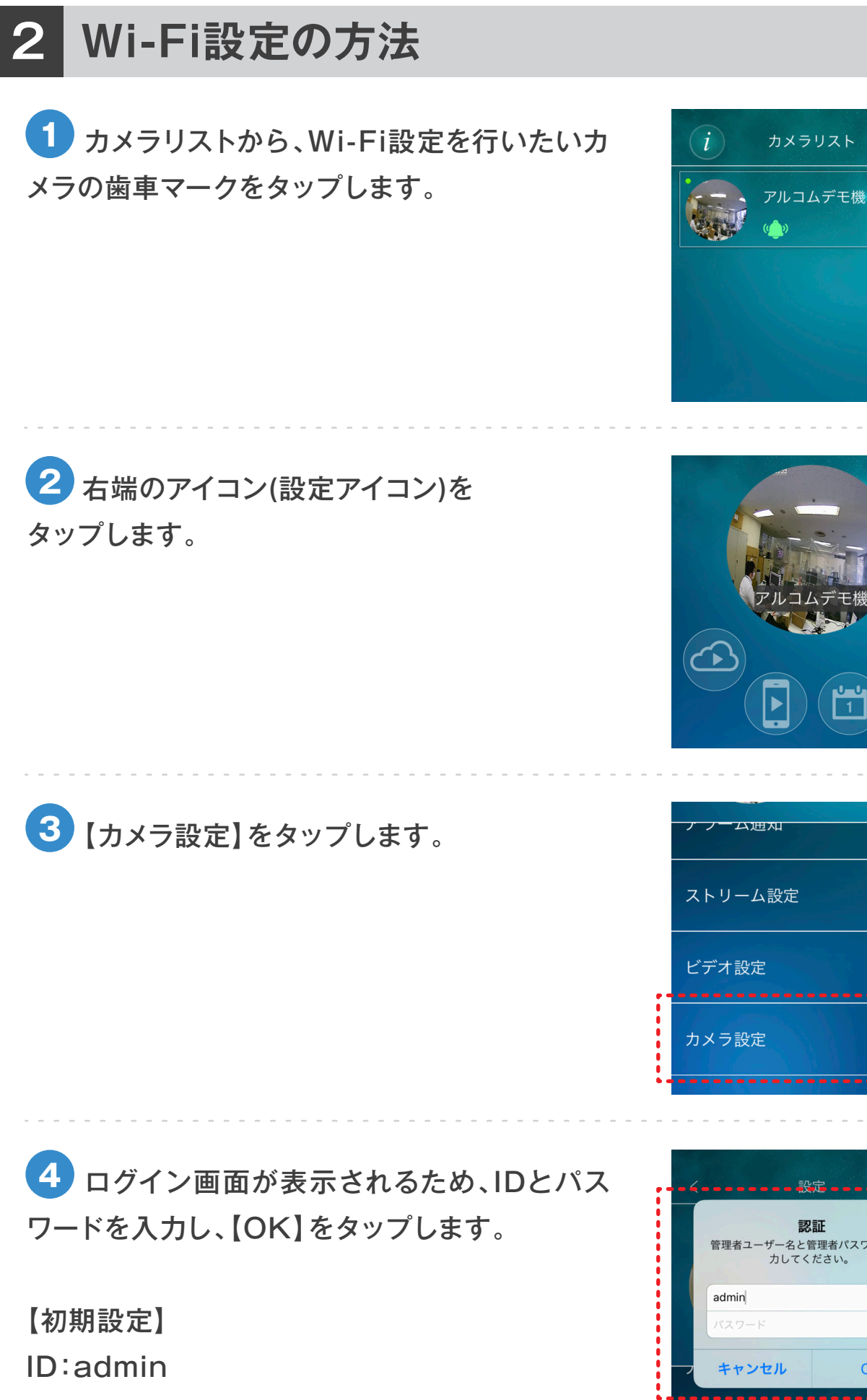

PASS:なし(空欄)

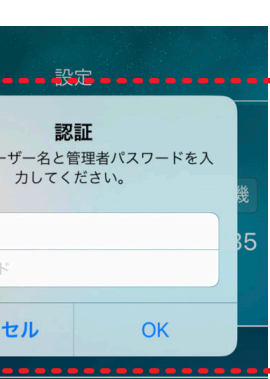

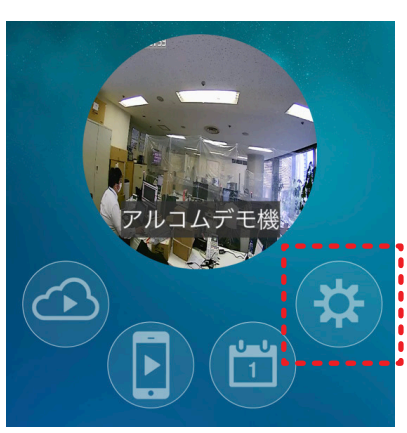

O

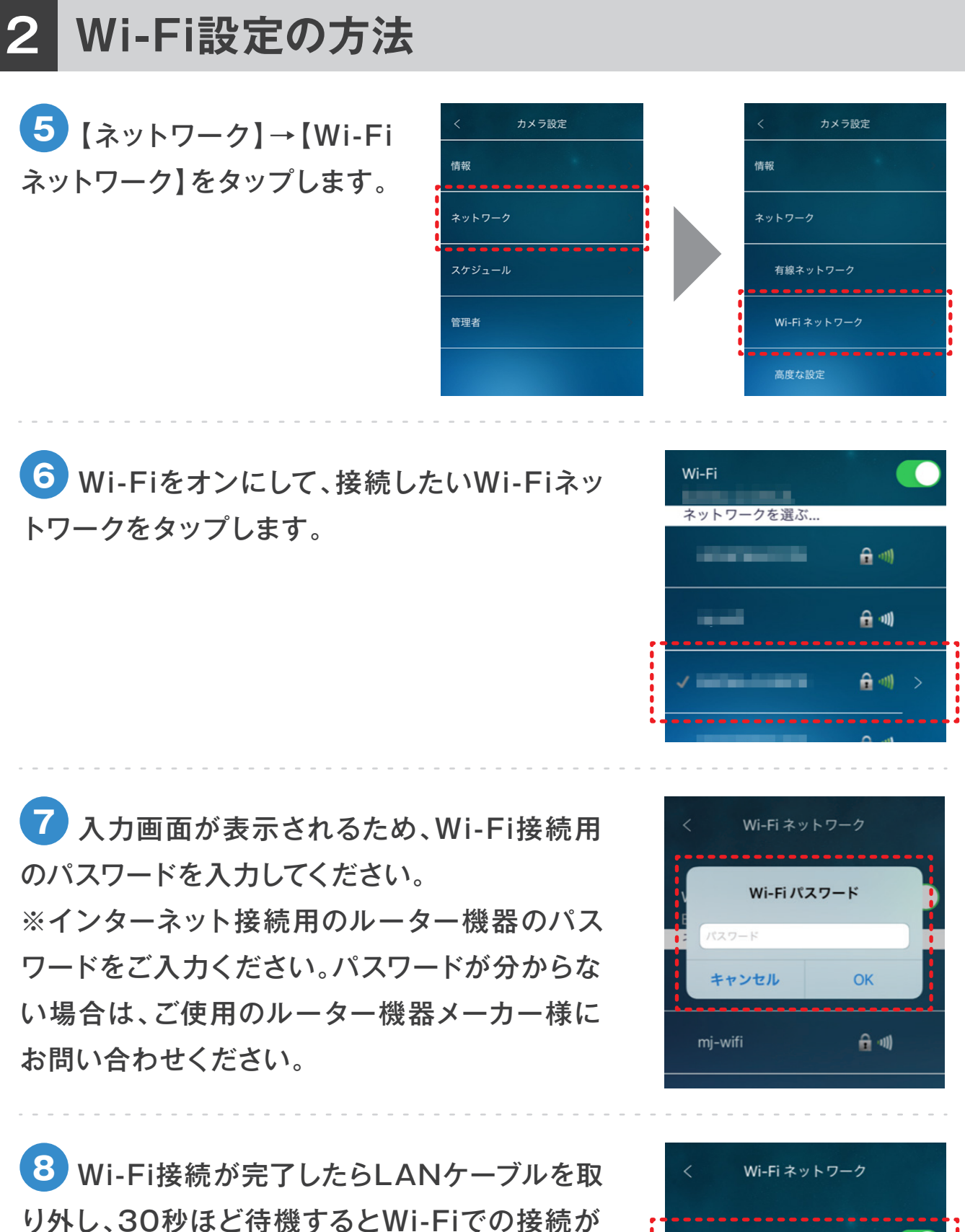

完了します。

 $\mathbf{\hat{n}}$   $\infty$ 

 $\hat{\mathbf{n}}$   $\mathbf{0}$ 

Wi-Fi

**DOM:** 

ネットワークを選ぶ...

#### **3 microSDカードの録画設定方法**

カメラリストから、Wi-Fi設定を行いたいカ **1** メラの歯車マークをタップします。

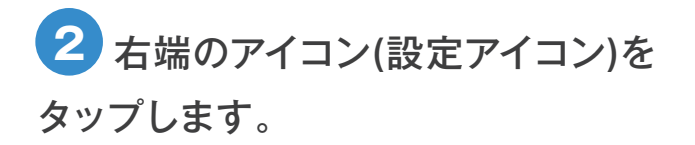

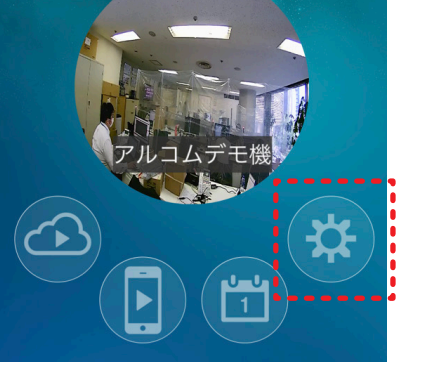

i

カメラリスト

アルコムデモ機

 $\sigma_{\nu}$ 

春

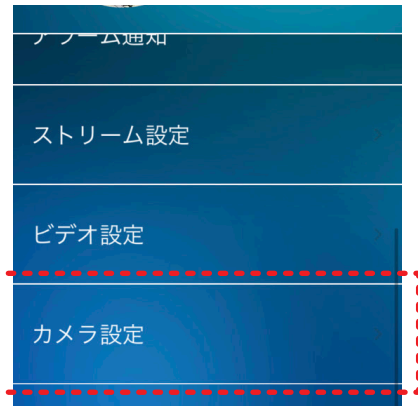

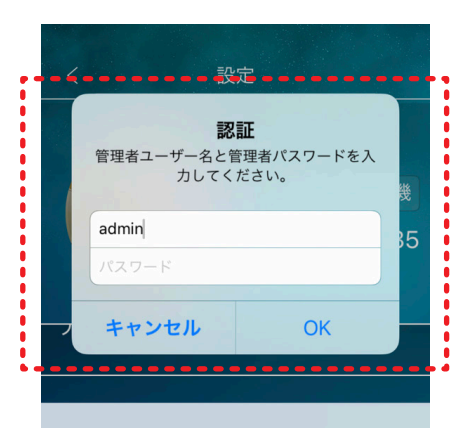

 **3** 【カメラ設定】をタップします。

**4** ログイン画面が表示されるため、IDとパス ワードを入力し、【OK】をタップします。

【初期設定】 ID:admin

PASS:なし(空欄)

## **3 microSDカードの録画設定方法**

**5** [スケジュール]→[SD カード録画】をタップします。

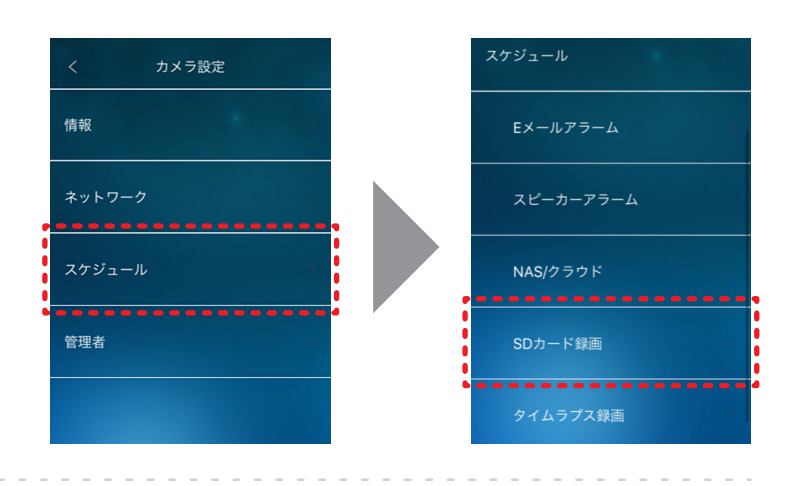

**6 [録画]をオンにして、右上の【更新】をタッ** プすると録画設定が完了します。

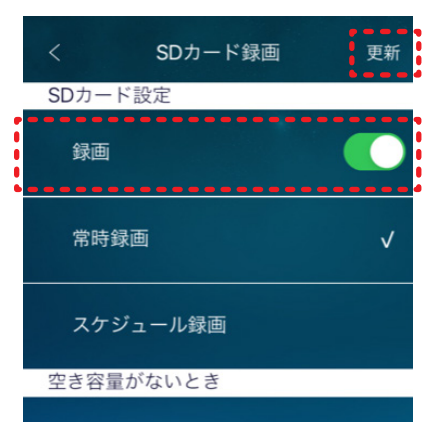